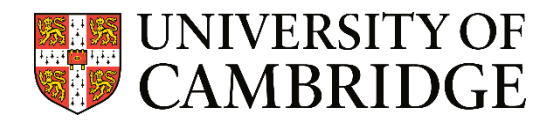

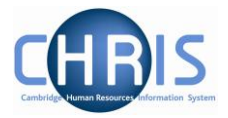

# CHRIS ELECTRIC INTERFACE NAVIGATION GUIDANCE

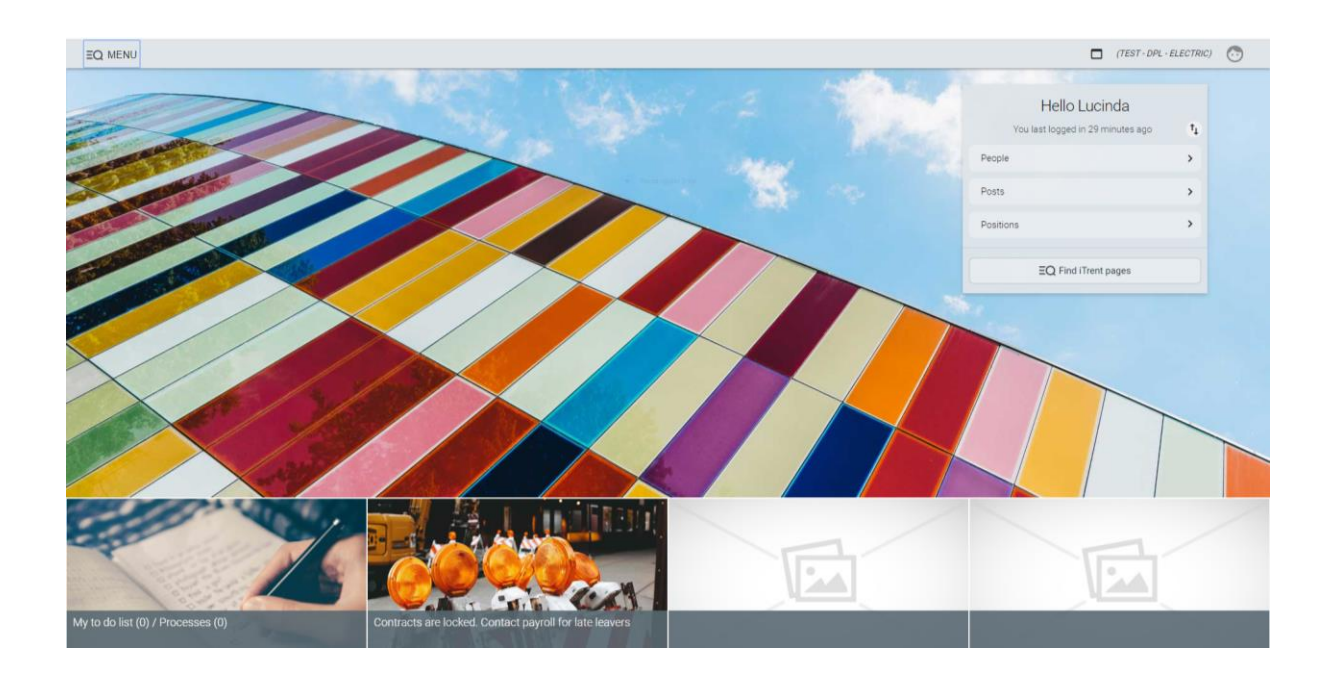

Welcome to the CHRIS Electric Interface

This guidance document outlines basic navigation to move around the new CHRIS Electric interface.

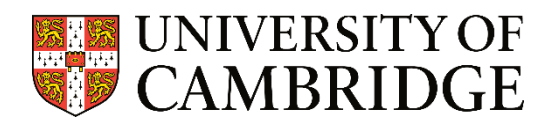

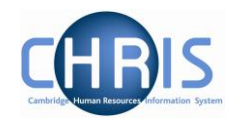

# Contents

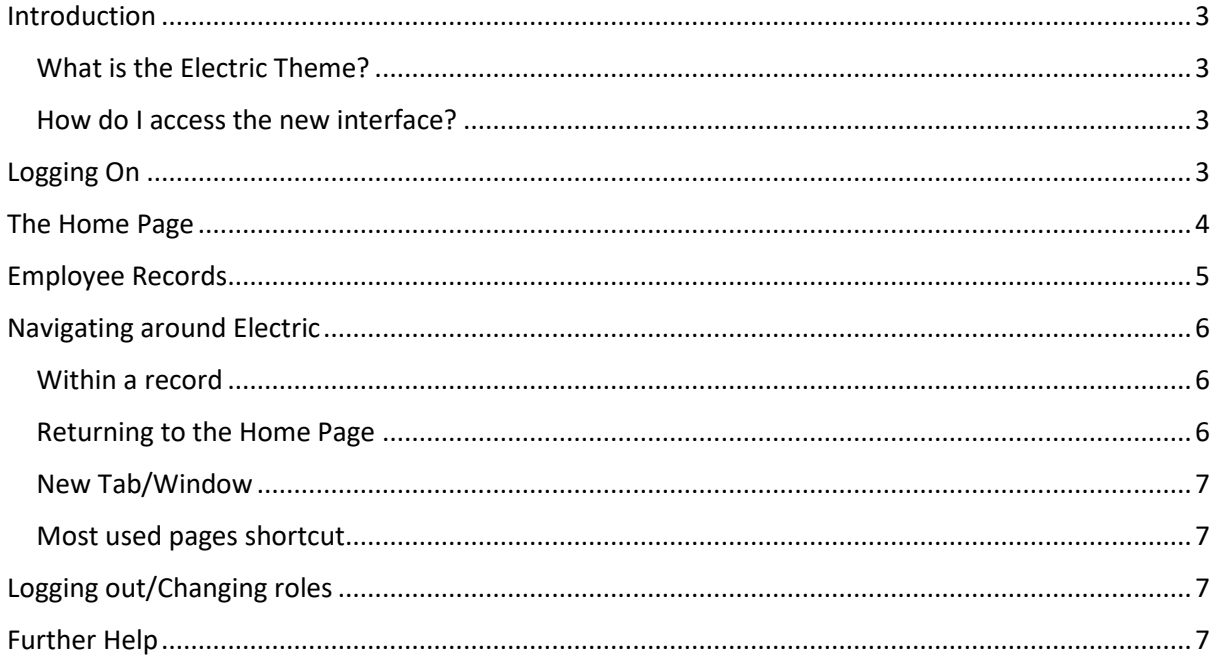

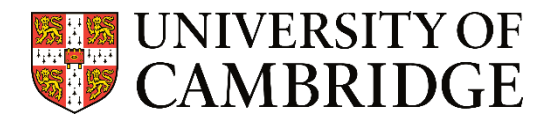

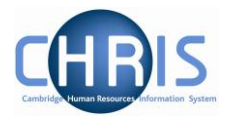

## <span id="page-2-0"></span>Introduction

#### <span id="page-2-1"></span>What is the Electric Theme?

The iTrent Electric theme is the new user Interface for the CHRIS HR and Payroll system.

While nothing has changed in the background of the database, the way we view the data and how we access the screens have. The Electric theme gives a more streamlined and responsive way to access everyday HR Tasks.

#### <span id="page-2-2"></span>How do I access the new interface?

Nothing has changed; you can still access the CHRIS System via the HR System pages using the CHRIS link or via the following address:

<https://www.hrsystems.admin.cam.ac.uk/>

### <span id="page-2-3"></span>Logging On

When you click on the link above you will be presented with the logon screen:

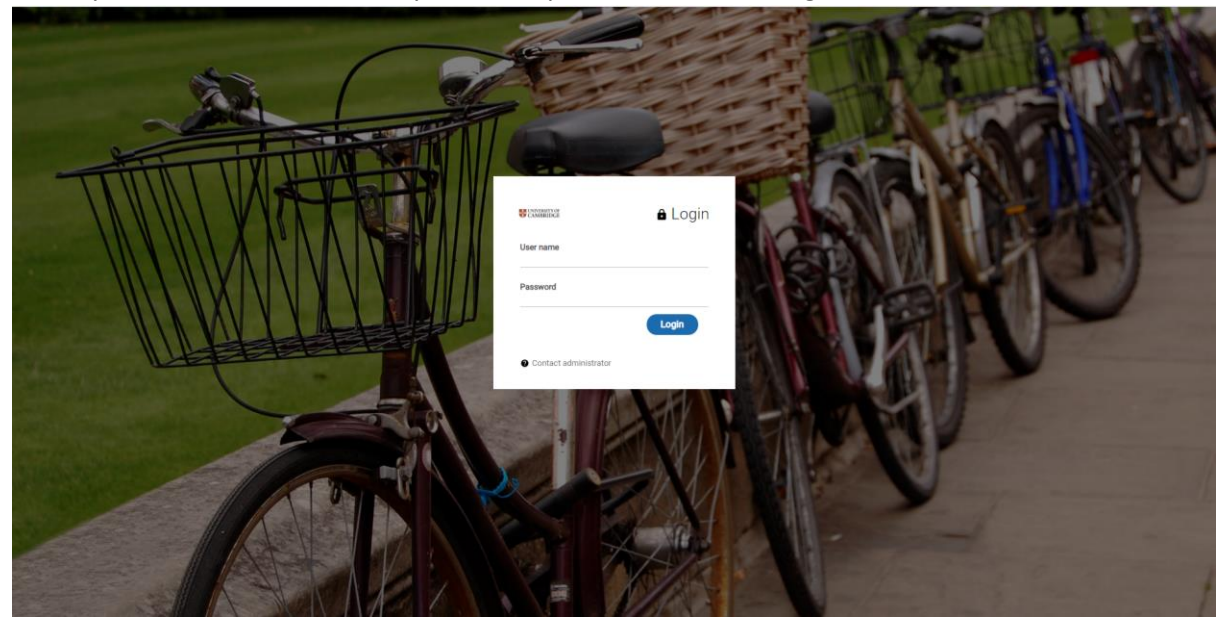

Enter your CRSID and Raven Password and click

Login

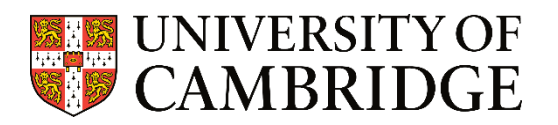

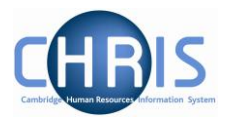

# <span id="page-3-0"></span>The Home Page

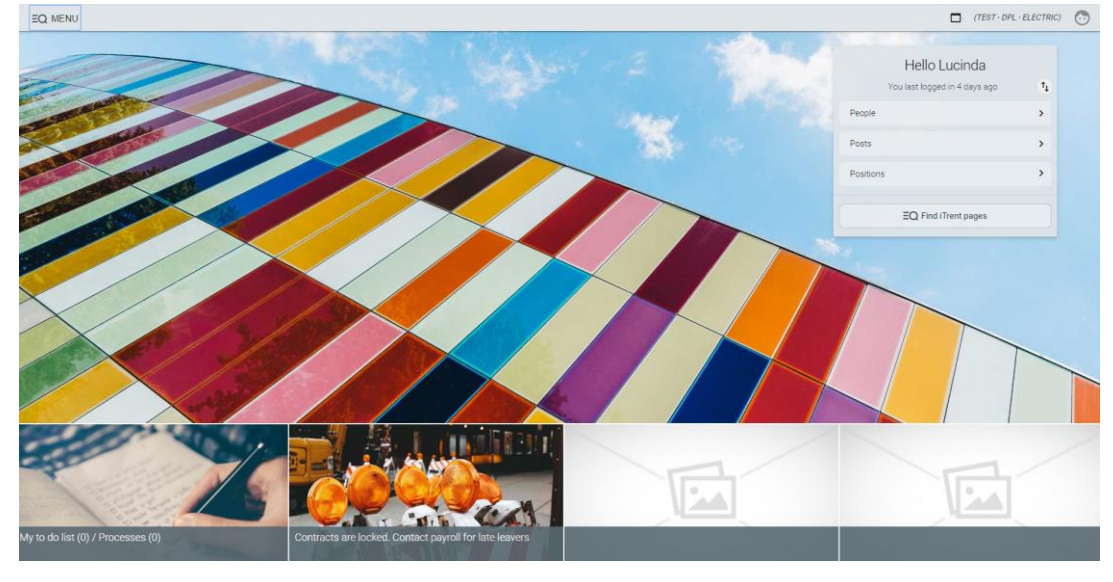

Depending on the role you have been given the menu on the right hand side will hold different sections.

Clicking on a section will activate a left side menu for your search criteria.

This area also acts as your summary screen.

- By using this icon, **III** you are able to enlarge the screen to view the data in detail.
- If you hover over the name, a summary screen will also display.
- An advanced search option is also available by pressing the

icon. This menu also allows you to export to excel.

A scroll bar is available to move around the record.

UNIVERSITY OF 27/01/2020  $\mathbf x$ **SEARCH FIND ITRENT PAGES** ORGANISATION University of Cambridge PEOPLE Surname

**Note - Here you can search for people by surname, forename and many other parameters using the drop down list box, as you would have in the original version of CHRIS.**

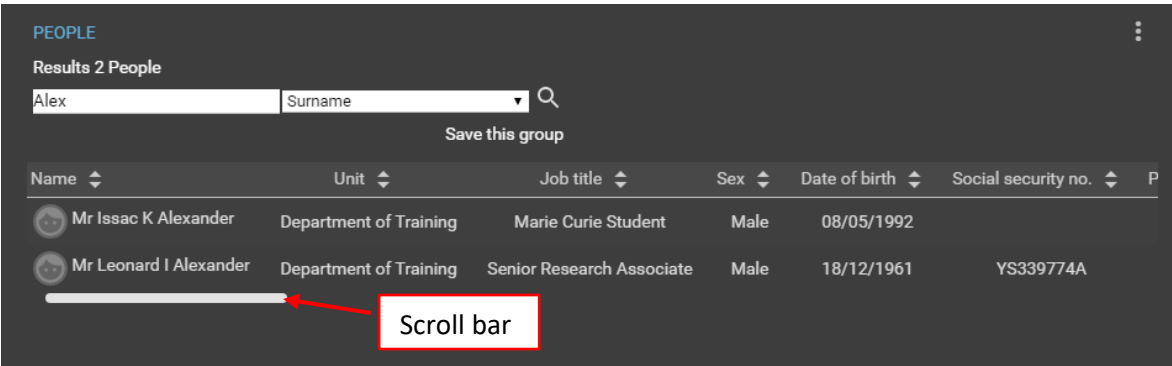

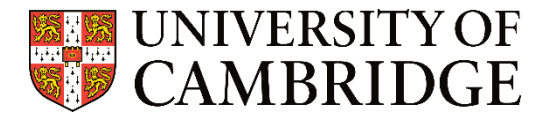

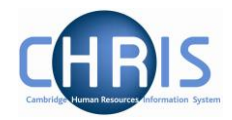

## <span id="page-4-0"></span>Employee Records

Once you have selected the employee you wish to view, the record will load.

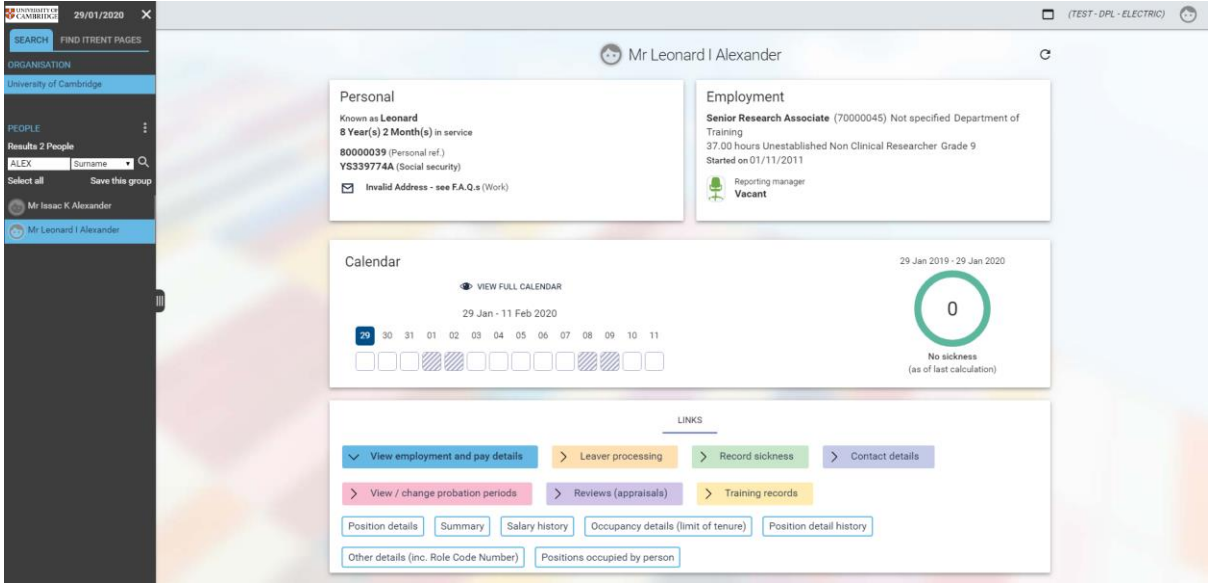

Depending on your access, you will see a screen similar to the one above.

At the bottom of this screen, there is a series of links available. These will navigate you to the screen you wish to see. The left side summary screen will flash when there is a choice to be made- e.g. if the person has more than one role in their employment.

You may be asked to confirm the Effective date at which you wish to review the record  $-e.g.$  if you want to see historical data or future records or records at current date

## Effective date

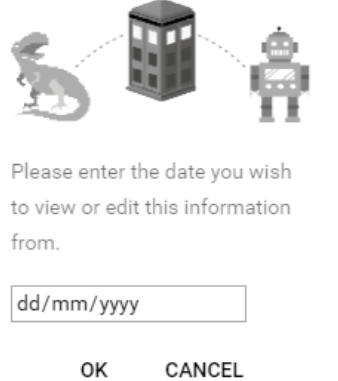

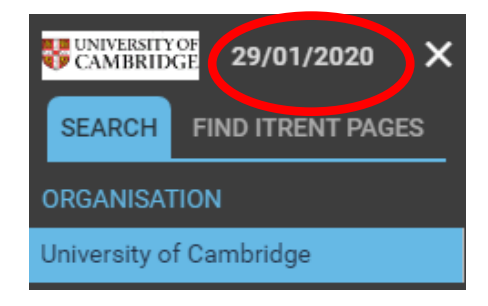

By clicking cancel and this will default to current date. You can also update the effective date at any time by clicking on the date at the top of any screen or the date at the top of the left side menu bar.

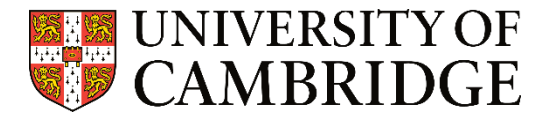

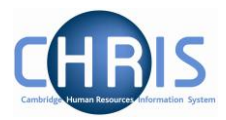

### <span id="page-5-0"></span>Navigating around Electric

If you have finished viewing or entering information against an employee, you can click in the left side menu to conduct another search.

#### <span id="page-5-1"></span>Within a record

Clicking the menu button on top of a screen will reveal the other links available in that folder. You are able to navigate around an employee's records without leaving the screen.

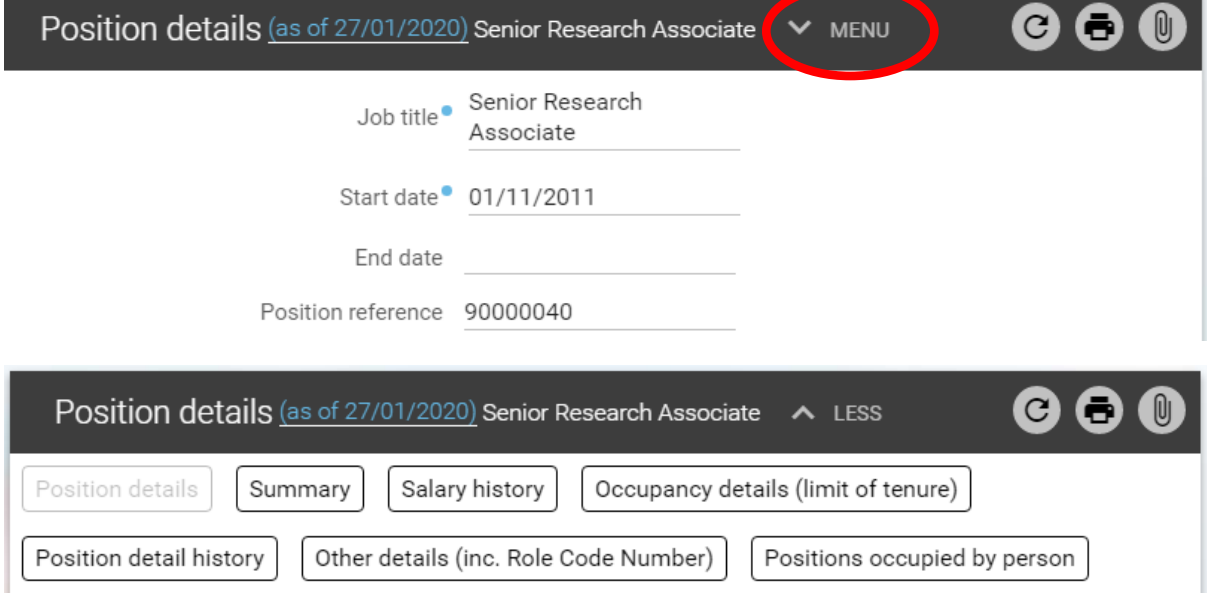

This icon, in the upper right hand side of a screen provides access to UDF Categories if your role allows this. If it is highlighted blue then this will indicate there are Document Attachments linked to this screen.

Click on the header (People screen will display a name, Position screen will show position title etc.) at the top of the screen, if you wish to go back to the Person record summary screen where you can choose different link with in the same record.

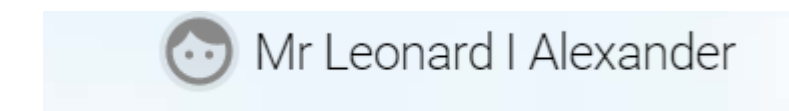

#### <span id="page-5-2"></span>Returning to the Home Page

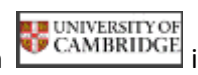

TO go back to the Home Page Click this icon **in UNIVERSITY OF** in the upper left hand corner of the

screen.

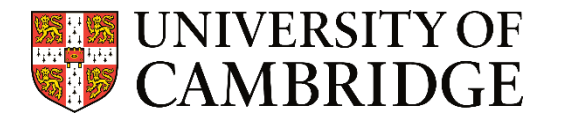

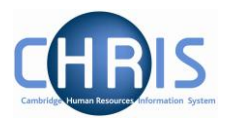

#### <span id="page-6-0"></span>New Tab/Window

You can have multiple views open within a single browser window by using this icon  $\Box$ . When clicked, the icon will open a new CHRIS session in a new browser tab. This will always open at the Home Page. If you log out of one view, all the other views open, will also be logged out. When a new view is opened, you can switch to a different role.

#### <span id="page-6-1"></span>Most used pages shortcut

Once you have been using Electric a while, CHRIS will build up a log of your most used pages. You may find it useful on occasion to jump straight to a particular screen you want to view. To do this you can click on the left side menu 'Find iTrent pages'. Once clicked it will ask you to submit a search criteria and take you directly to the page requested.

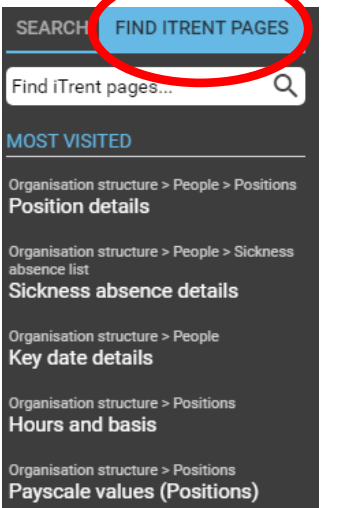

### <span id="page-6-2"></span>Logging out/Changing roles

When you are finished using CHRIS, click on in the top right hand corner of the screen. Choose

Leave the option to log off. A pop up box will appear; click  $\overline{a}$  and you will be logged out of the system. If you have access to other roles, this will display a list for you to select another role.

### <span id="page-6-3"></span>Further Help

During the roll out period, if you require further assistance, or you think we can add anything to this document please contact the Electric Team at [HRCHRISElectric@admin.cam.ac.uk](mailto:HRCHRISElectric@admin.cam.ac.uk)

For anything else or after 27<sup>th</sup> February 2020 please contac[t CHRIS.Helpdesk@admin.cam.ac.uk](mailto:CHRIS.Helpdesk@admin.cam.ac.uk)